## GrantWill 申請者マニュアル

初版: 年 月 日

© YOSHIDA PRINTING GROUP. All Rights Reserved.

本書類はワイピービズインプルーブ株式会社の許可無く対外的に参照・配布しないようお願い申し上げます。

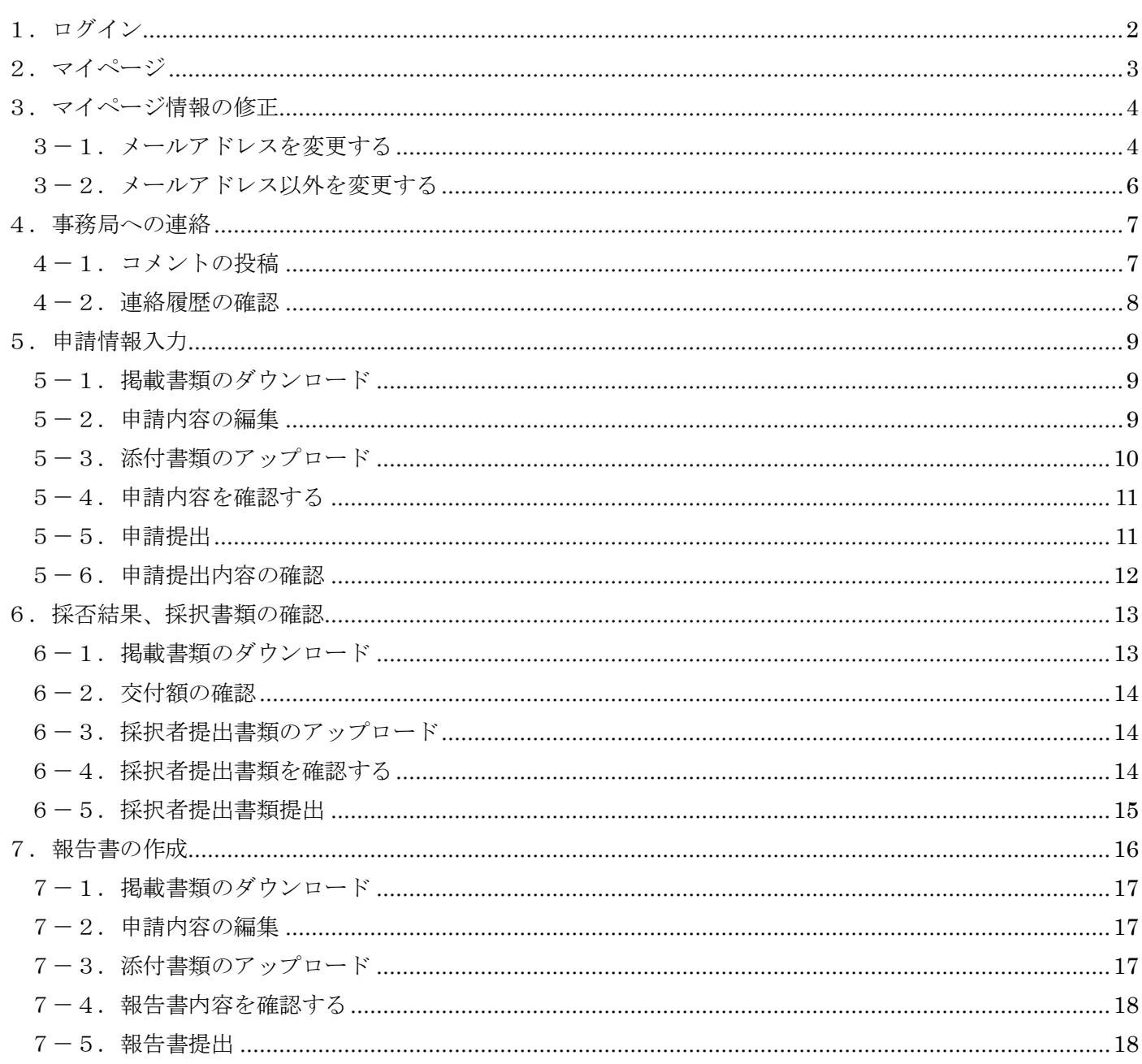

1. GrantWill にアクセスし、 [マイページログイン] からログイン画面へ進みます。

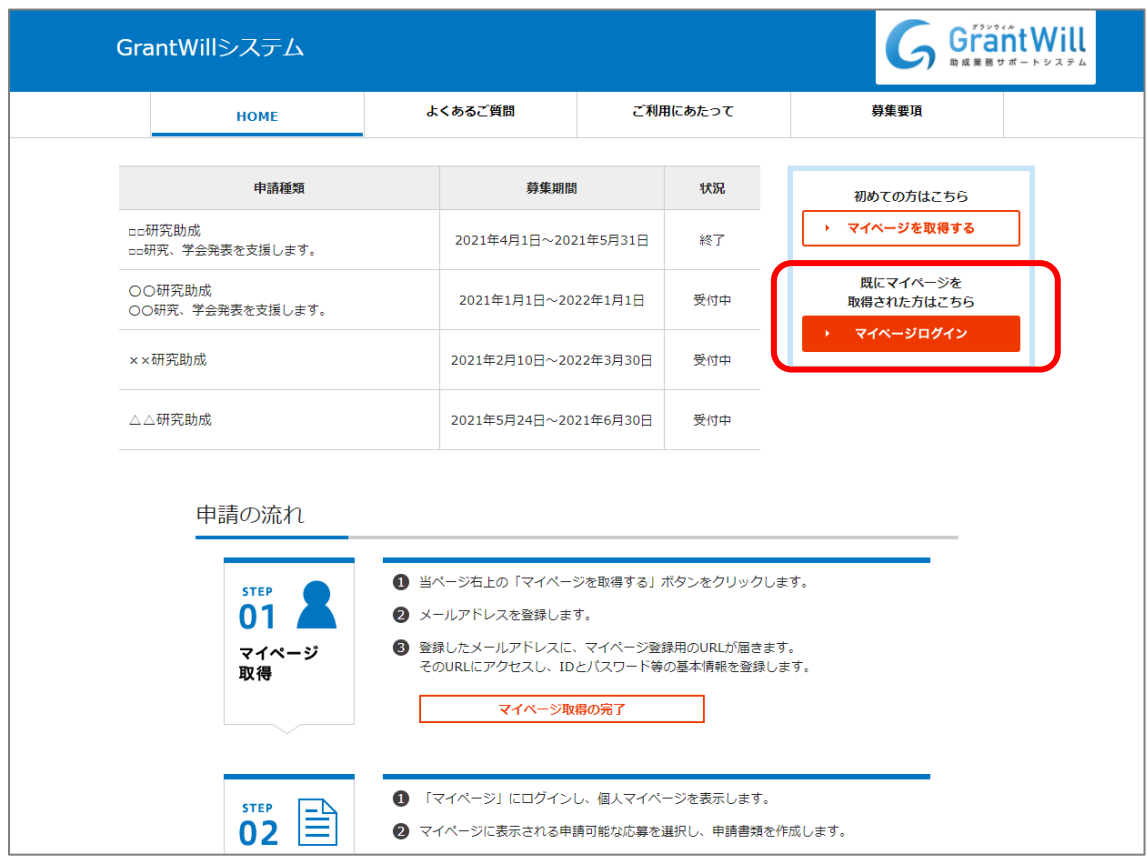

2. ユーザー名、パスワードを入力してログインします。

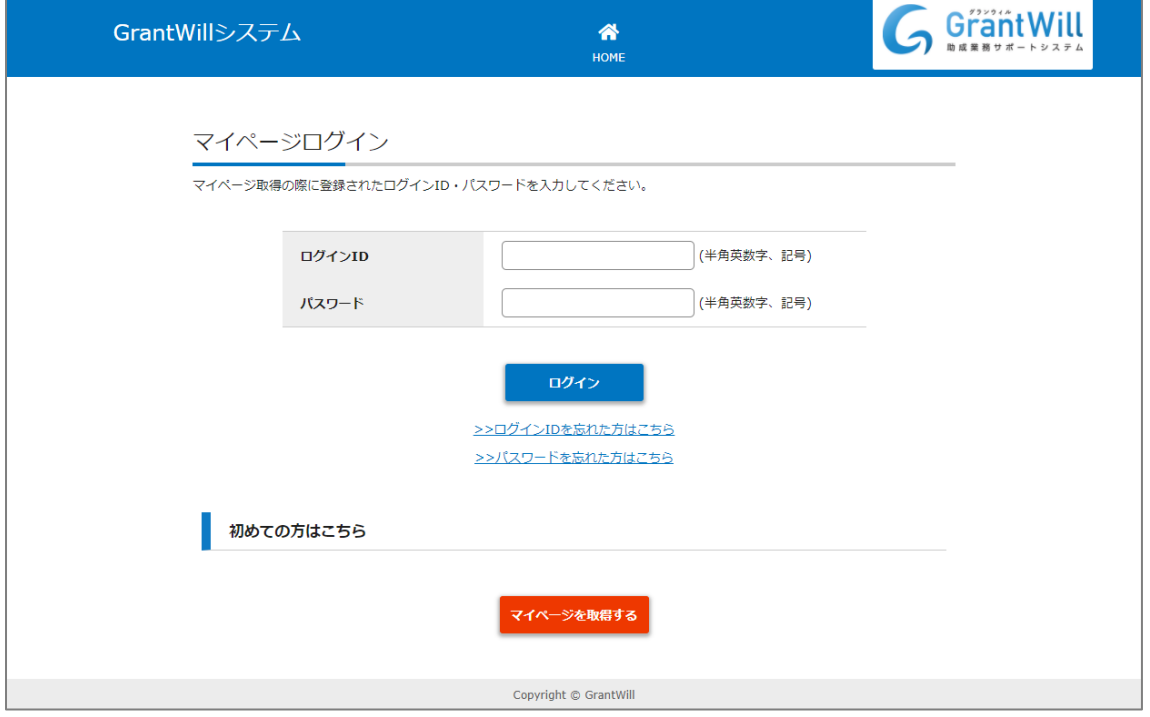

マイページから申請可能な助成、申請した助成を確認します。

申請する場合、詳細を表示する場合は [詳細] から助成マイページに移動します。

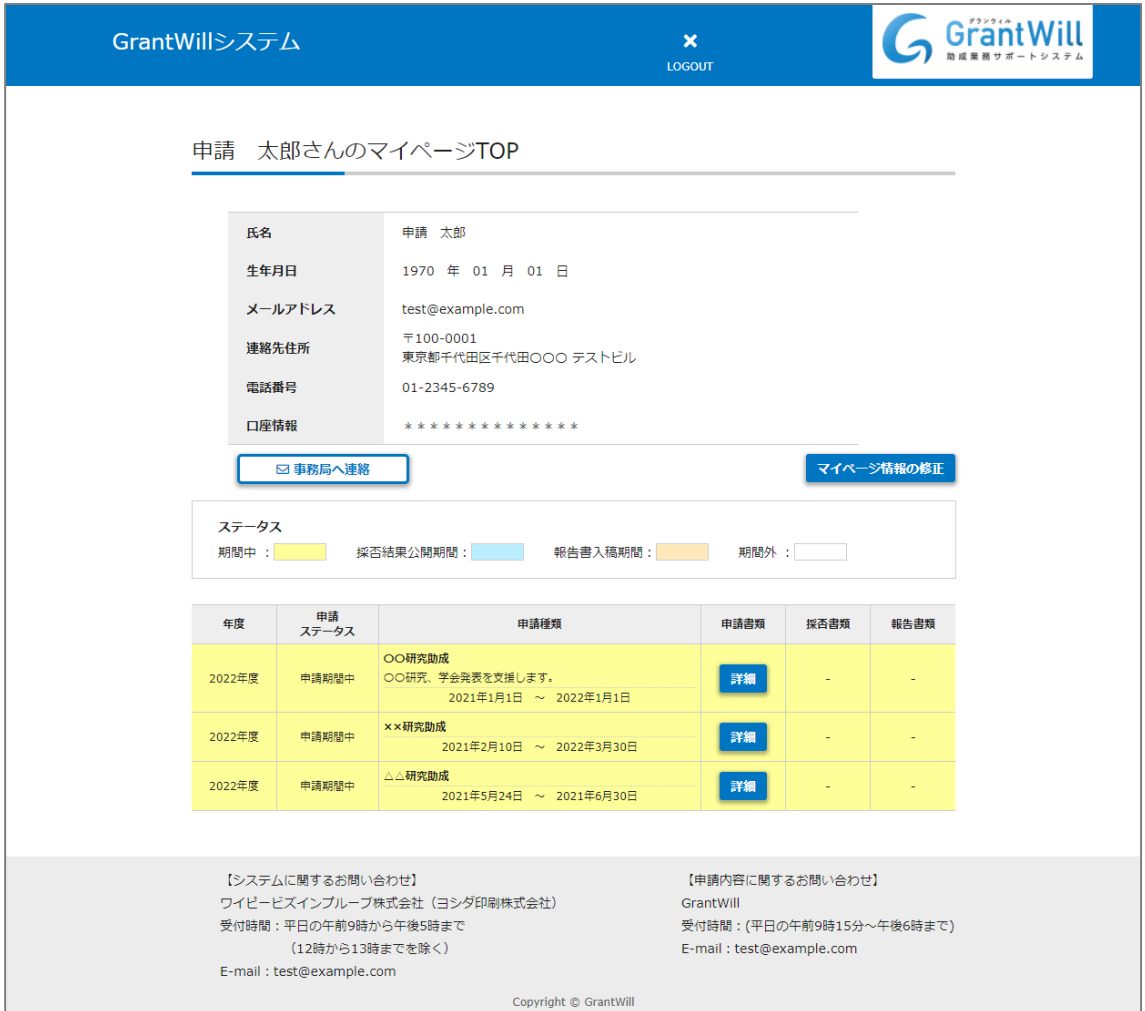

# 3-1.メールアドレスを変更する

1. マイページから [マイページ情報の修正] をクリックします。

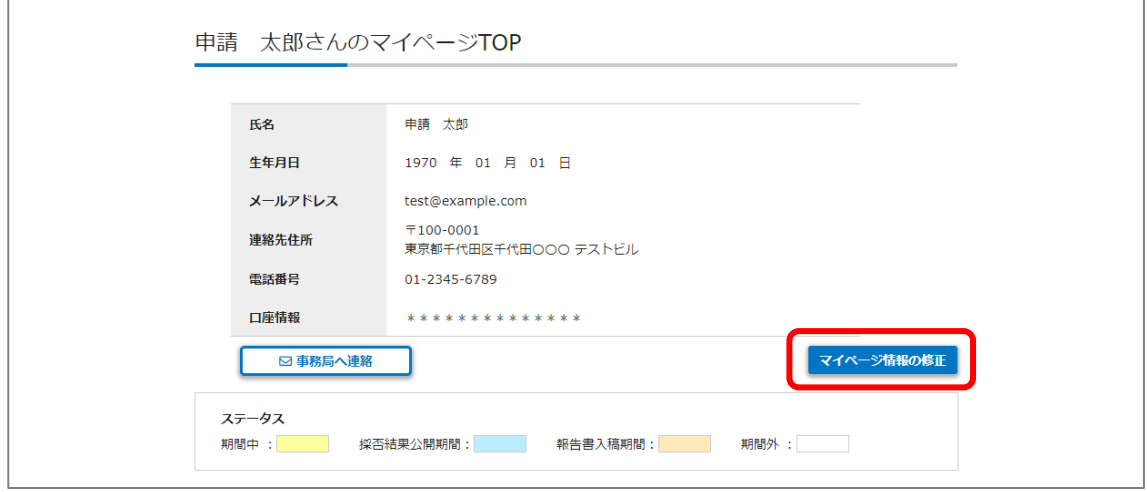

- 2. メールアドレス欄の [編集] からメールアドレス変更画面を開きます。
	- ※ メールアドレス以外にも変更がある場合は一度変更内容を保存してください。

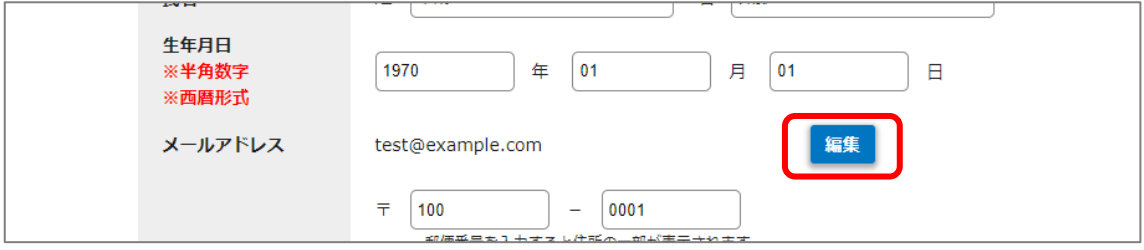

3. 新しく登録するメールアドレスを入力して [登録] をクリックします。

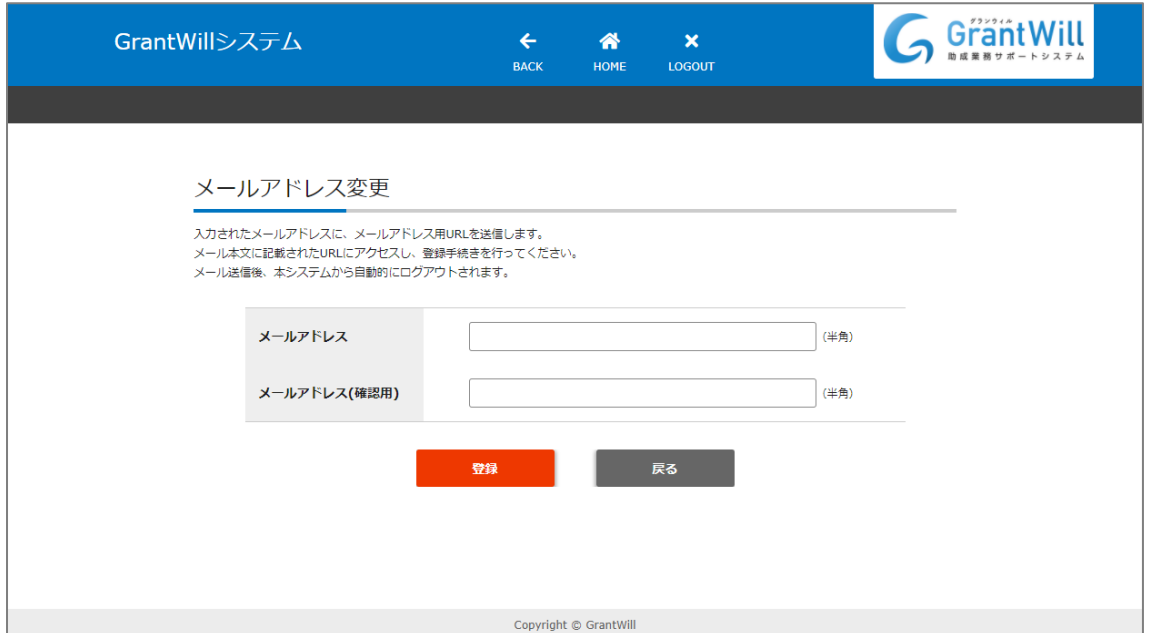

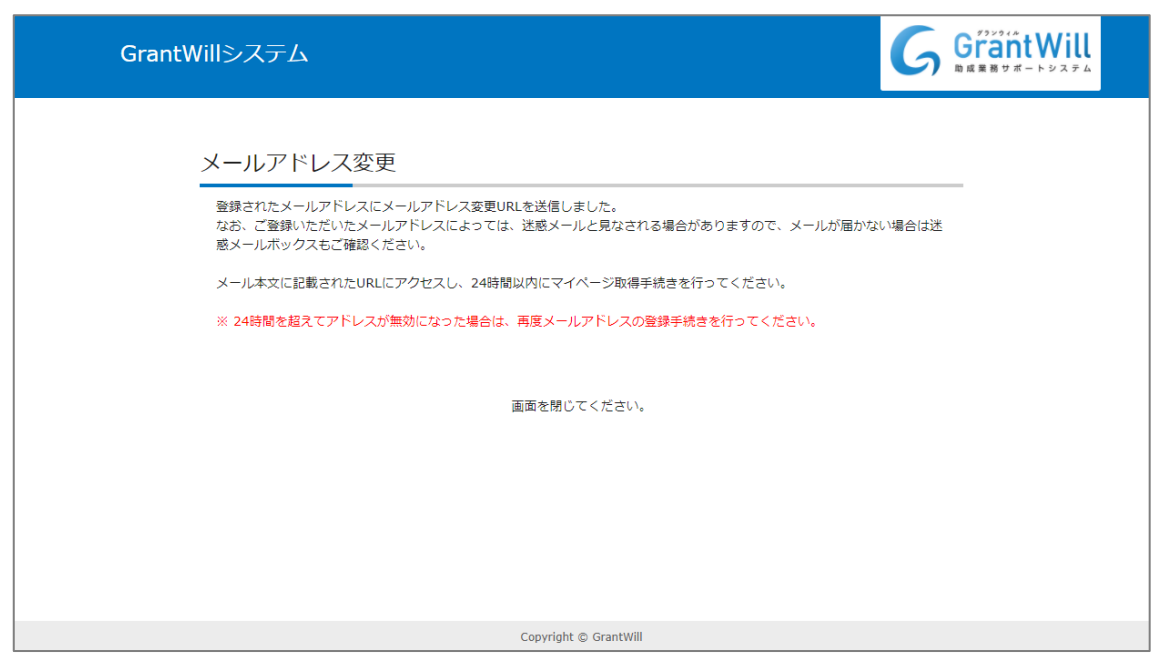

メール送信完了画面が表示され、新しく入力したメールアドレスに登録用 URL が送信されます。

- 4. 届いたメール内のURLをクリックします。
	- ※ 有効期限を過ぎている場合は再度、マイページ情報編集から登録を行ってください。
	- ※ URL をクリックしても登録ページが表示されない場合は、URL をすべてコピーして、ブラウザのアドレス欄に 貼り付けてアクセスしてください。

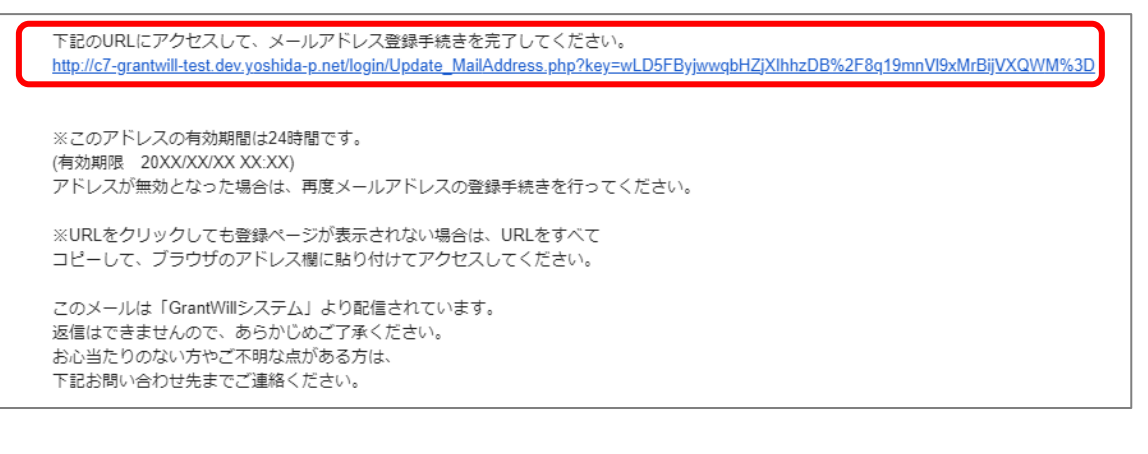

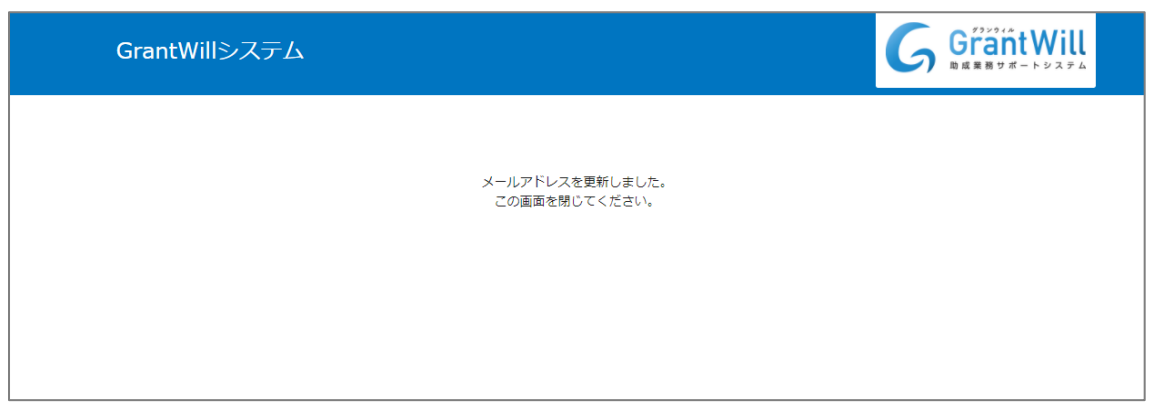

「メールアドレスを更新しました。この画面を閉じてください。」と表示されれば、メールアドレスの変更が完了です。

1. マイページから [マイページ情報の修正] をクリックします。

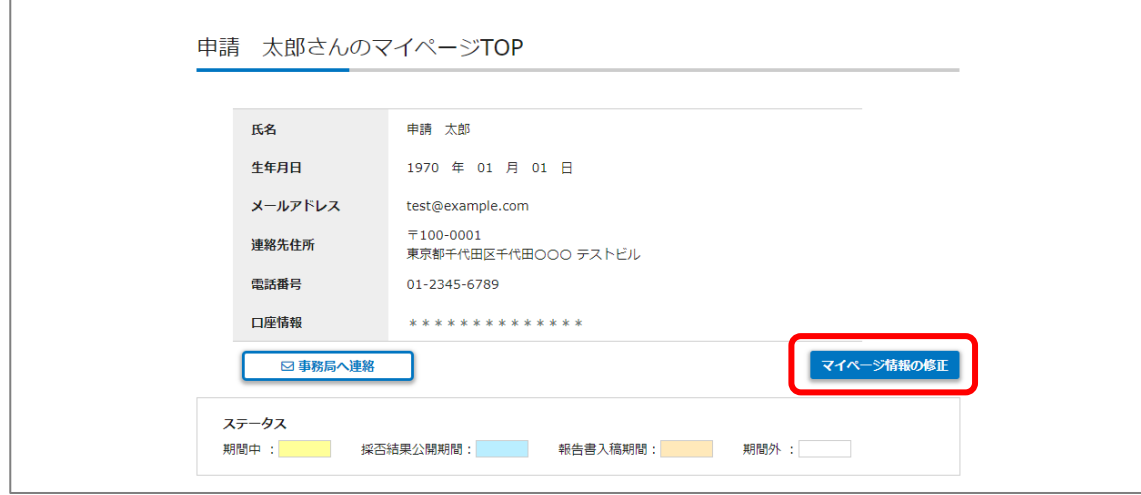

2. 内容を修正して [保存] をクリックします。

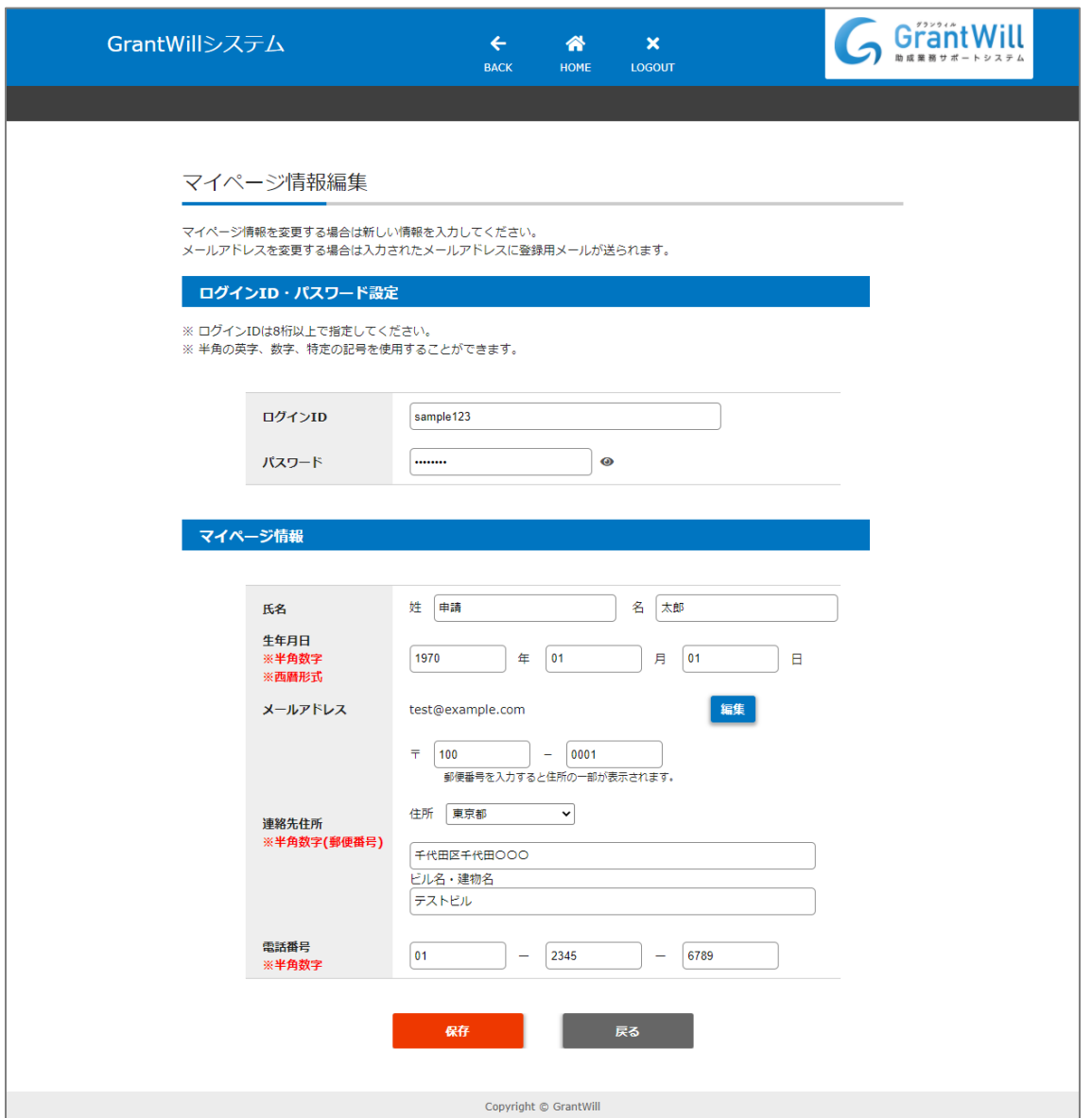

 $\mathsf{r}$ 

# 4-1.コメントの投稿

1. マイページトップから [事務局へ連絡] をクリックして、コメント投稿・連絡履歴画面を開きます。

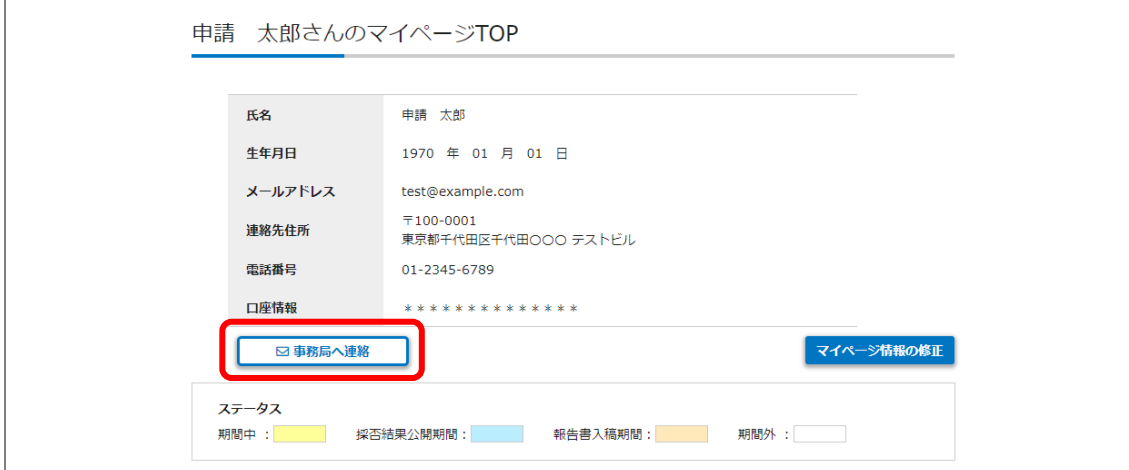

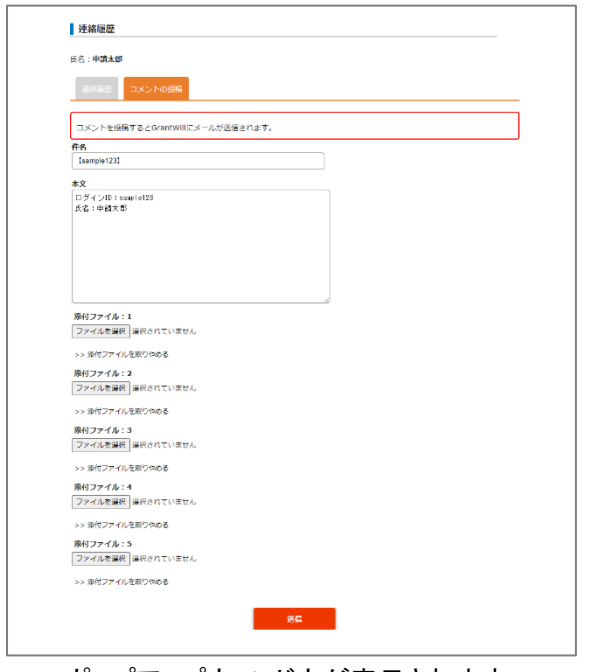

ポップアップウィンドウが表示されます。

2. 件名、本文を入力します。

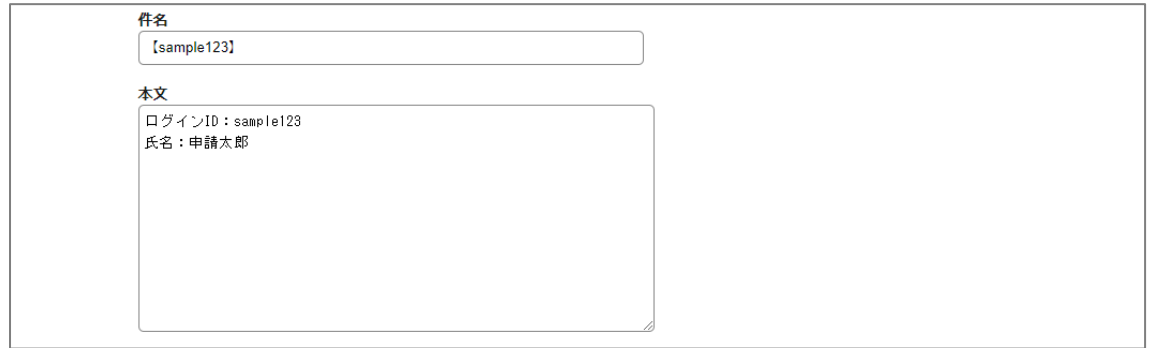

## 添付ファイルがある場合は、 [ファイルを選択] からファイルを添付します。

添付をやめる場合は [>>添付ファイルを取りやめる] をクリックします。

添付ファイル:1 ファイルを選択 選択されていません

>> 添付ファイルを取りやめる

3. [送信] をクリックしてコメントを投稿します。 管理者にメールが送信されます。

#### 4-2.連絡履歴の確認

## 連絡履歴画面で [連絡履歴] タブをクリックします。

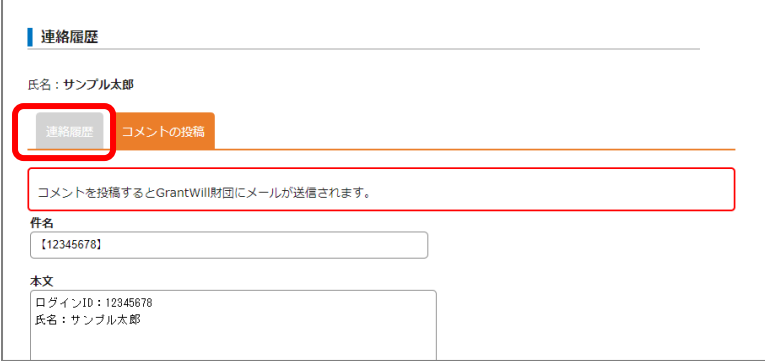

#### メールの送受信履歴が表示されます。

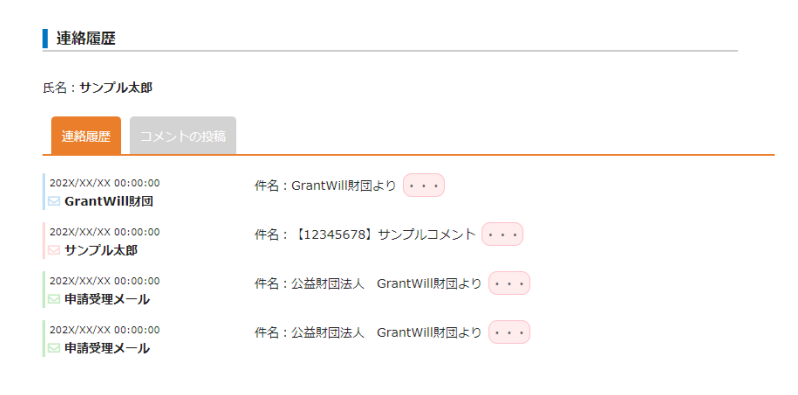

## メールの詳細は <mark>・・・</mark>ボタンをクリックすると表示されます。

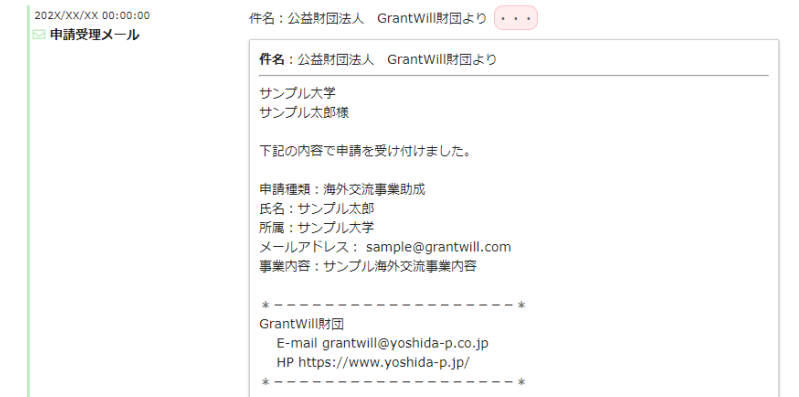

マイページトップの一覧から申し込む申請種類を選択し、申請書類欄の [詳細] をクリックします。

※ 併願不可の申請を既に提出している場合や過去の採択状況から申請不可の場合はボタンが表示されません。

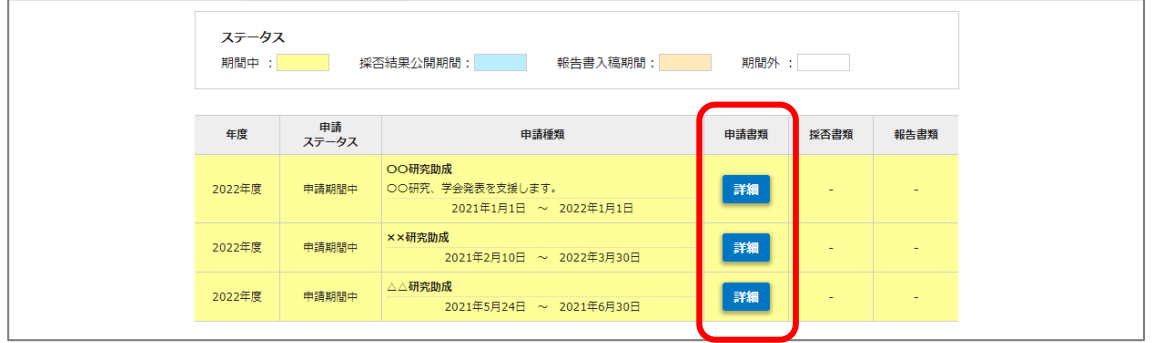

5-1. 掲載書類のダウンロード

申請に関する参考書類がある場合は [申請書類の作成] の上にダウンロードボタンが表示されます。

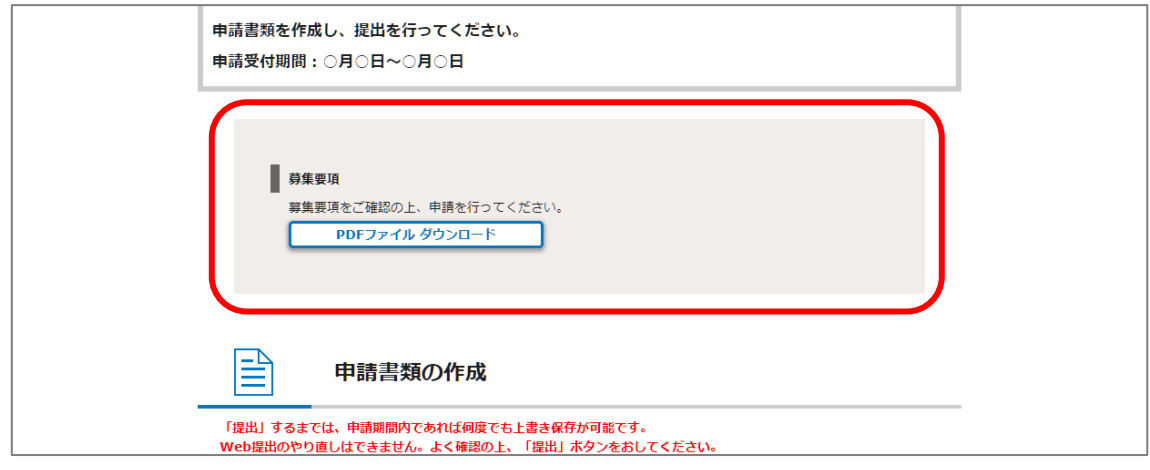

5-2.申請内容の編集

[編集] から申請内容を入力します。

申請書式は [入力内容確認] から確認できます。

※ 必須マークがついている項目は必須項目です。登録しないと提出することができません。

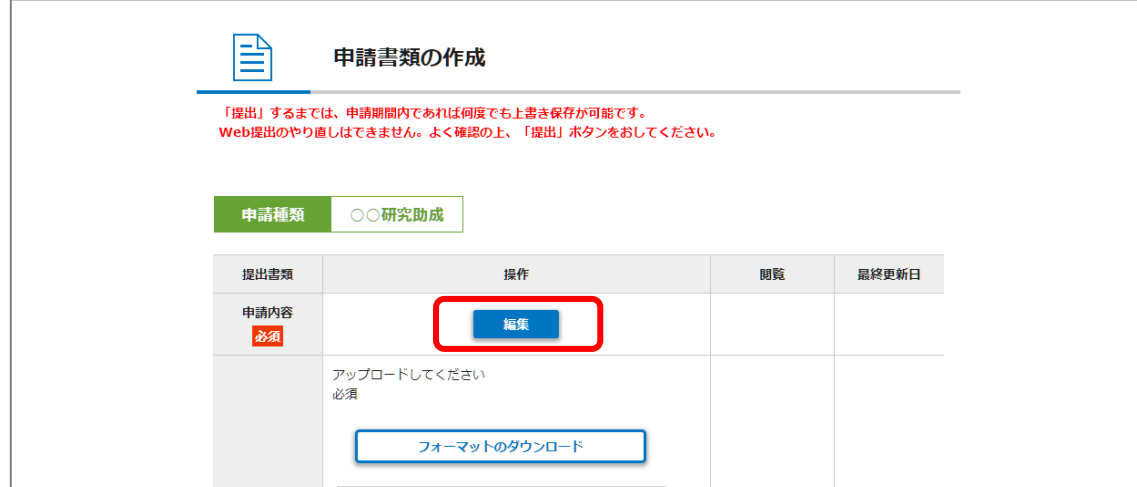

添付書類がある場合、ファイルアップロード欄が表示されます。 ファイルを選択した後、 [指定したファイルをアップロードする] をクリックするとファイルがアップロードされます。 アップロードしたファイルを確認したい場合は [閲覧] から確認できます。 ファイルを削除したい場合は [削除] を押してください。

アップロードファイルが複数個ある申請の場合、複数のアップロード枠が表示されます。 フォーマットファイルがある場合は [フォーマットファイルのダウンロード] ボタンが表示されます。 ※ 必須マークがついている項目は必須項目です。登録しないと提出することができません。

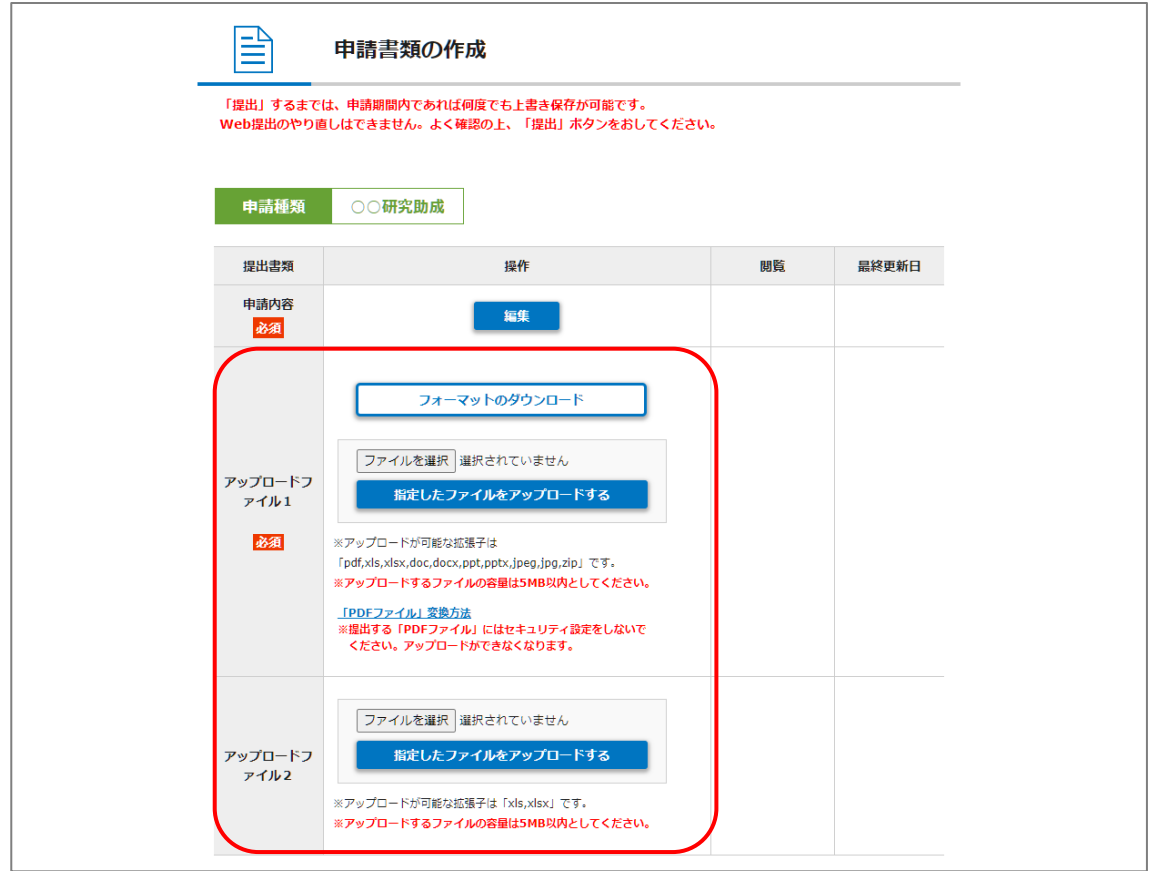

### アップロードファイルは [アップロード] の下に記載された拡張子に合わせて作成してください。

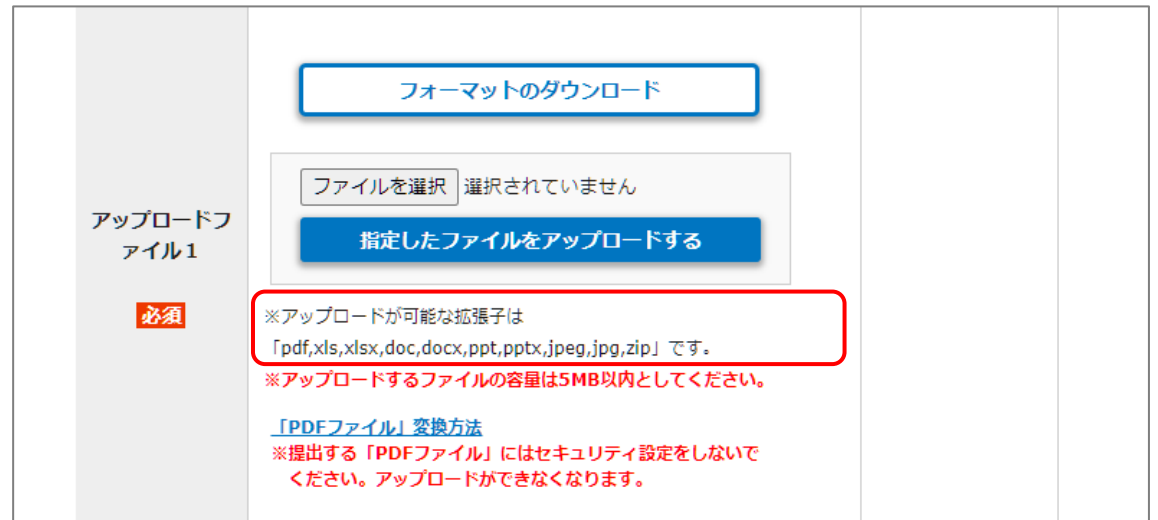

[入力内容確認] 、 [閲覧] から入力内容を確認します。 申請情報を変更する場合は [編集] から修正を行ってください。 添付書類を変更する場合は [削除] をクリックしてファイルを削除してから、 再度ファイルを選択し [指定したファイルをアップロードする] をクリックします。 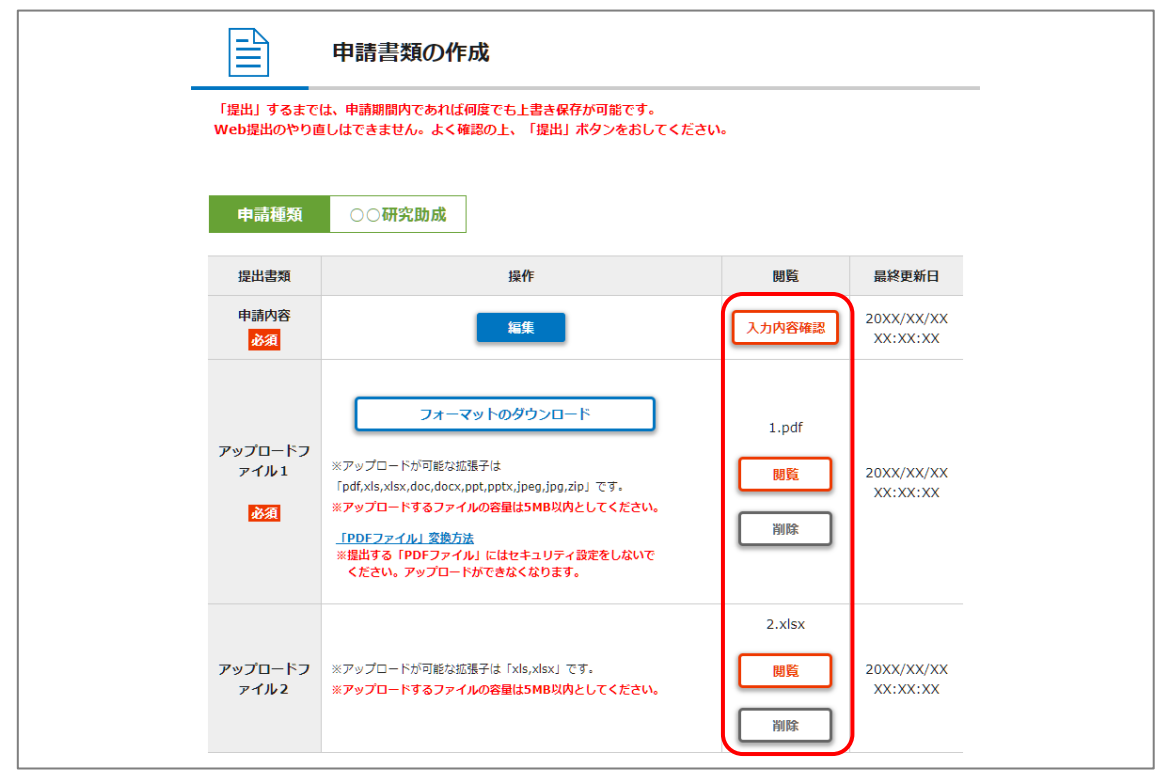

#### 5-5.申請提出

<u> Tanzania (h. 1888).</u>

申請情報、添付書類を確認後、誤りがなければ [提出] をクリックします。

- ※ 提出後の再編集はできません。
- ※ よくご確認の上 [提出] をクリックしてください。

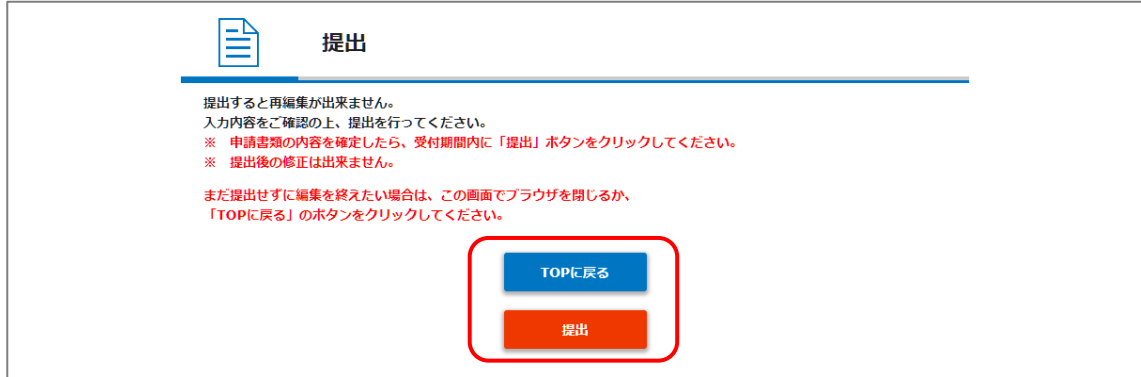

1. マイページトップの一覧から「申請書類」欄の [詳細] をクリックします。

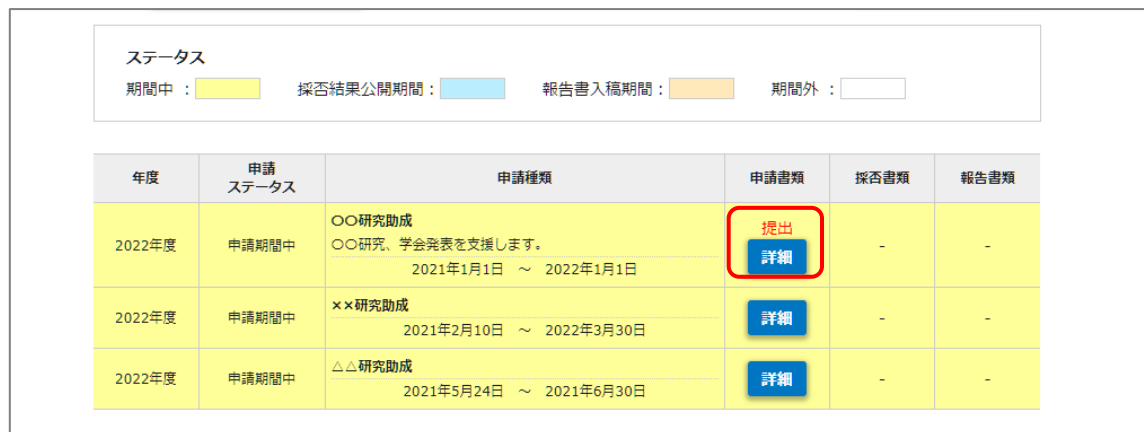

<u> Tanzania (h. 1888).</u>

2. 申請内容を確認する場合は [入力内容確認] から申請書の確認が出来ます。

添付書類を確認する場合は [閲覧] からファイルを確認出来ます。

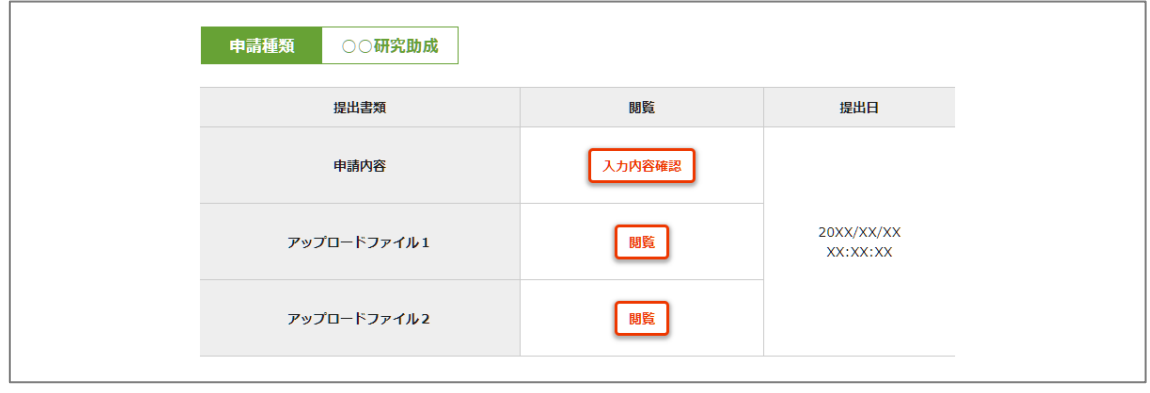

マイページトップの一覧の採択書類欄から [詳細] をクリックします。

※ 採否結果が未公開の場合はボタンが表示されません。

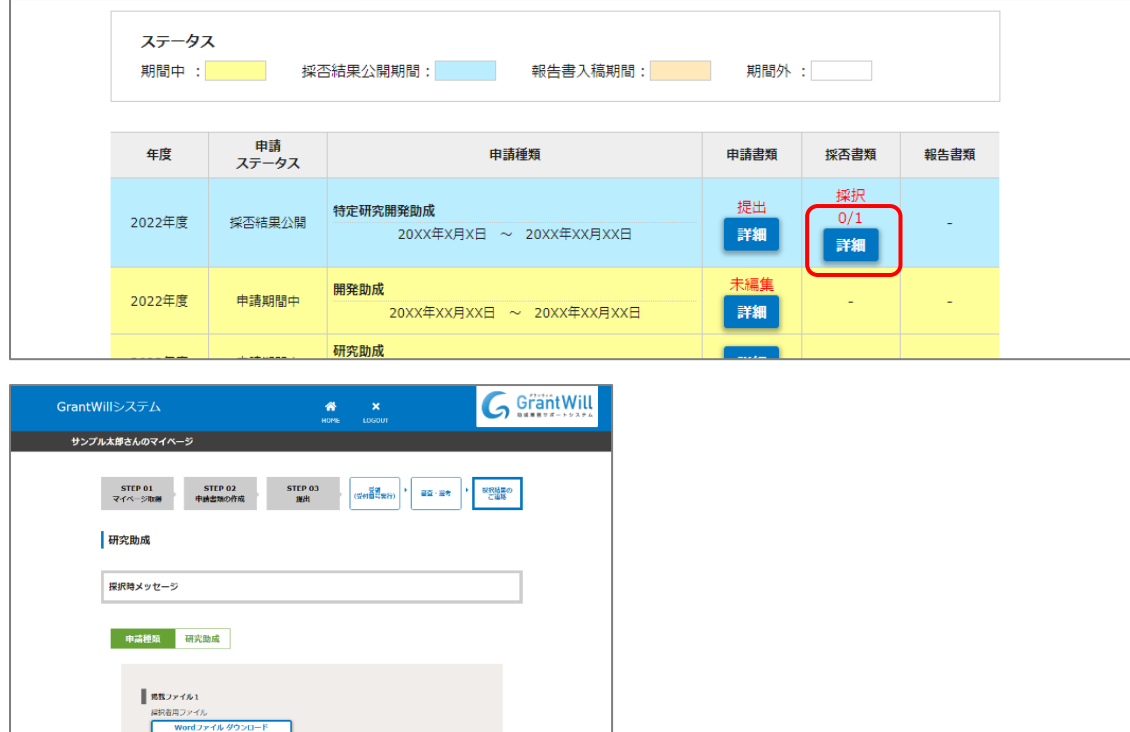

採否書類マイページが表示されます。

 $\parallel$  and  $\mathcal{P}$ ■ 掲載ファイル2<br>-<br>-<br>-<br>-<br>-<br>-<br>-<br>-<br>PDFファ

採択書類:

 $\frac{250}{250}$ 

<br>アップロードしてください 

 $200 + \overline{m}$ 

peg.jpg.zip」です。<br>ISMBな内としてください

(PDFファイル)全教方法<br>※携出する「PDFファイル」にはセキュリティ協定をしないで<br>- ください。アップロードができなくなります。 「提出」ボタンをクリックすると提出処理を行います。<br>提出処理を行わばい場合、GrantWillに実現は送られません 人 | Greensuor = PDFファイルをご覧になるためには、Adobe Readerが必要です。<br>|人 | Gost RAKON = カのアイコンをクリックすると入手 (無料) できます。

6-1.掲載書類のダウンロード

採否結果に関する参考書類がある場合はダウンロードボタンが表示されます。

■ 随航 最終更新日

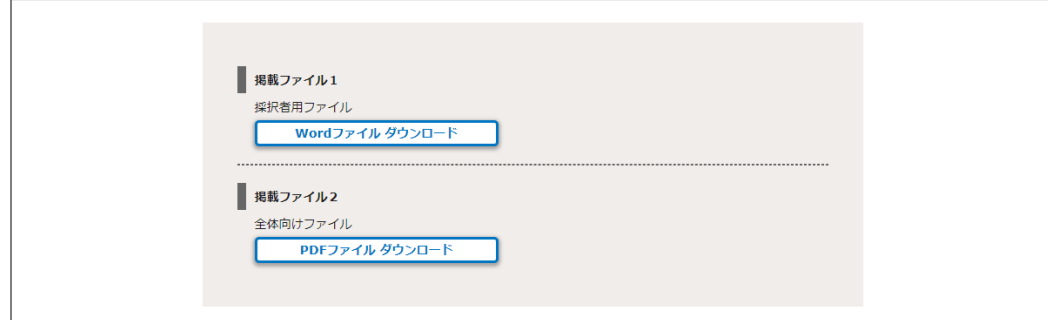

a sa kacamatan ing Kabupatèn Kabupatèn Ing Kabupatèn Kabupatèn Kabupatèn Kabupatèn Kabupatèn Kabupatèn Kabupat

#### 採択決定後、交付額が登録されている場合は、交付額欄が表示されます。

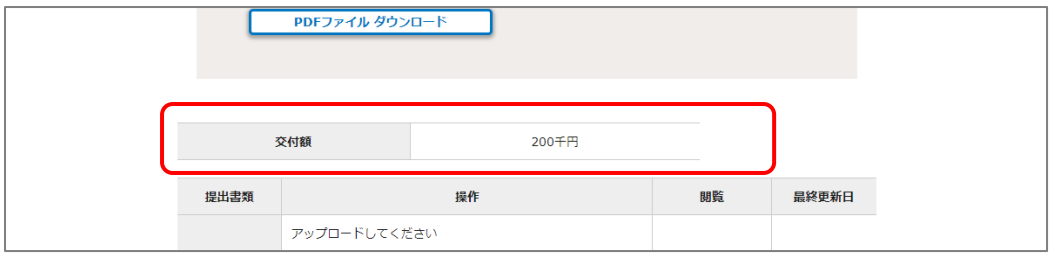

6-3. 採択者提出書類のアップロード

採択者提出書類がある場合、ファイルアップロード欄が表示されます。 ファイルを選択した後、 [指定したファイルをアップロードする] をクリックするとファイルがアップロードされます。 アップロードしたファイルを確認したい場合は [閲覧] から確認できます。 ファイルを削除したい場合は [削除] を押してください。

アップロードファイルが複数個ある申請の場合、複数のアップロード枠が表示されます。

フォーマットファイルがある場合は [フォーマットファイルのダウンロード] ボタンが表示されます。

#### ※ 必須マークがついている項目は必須項目です。

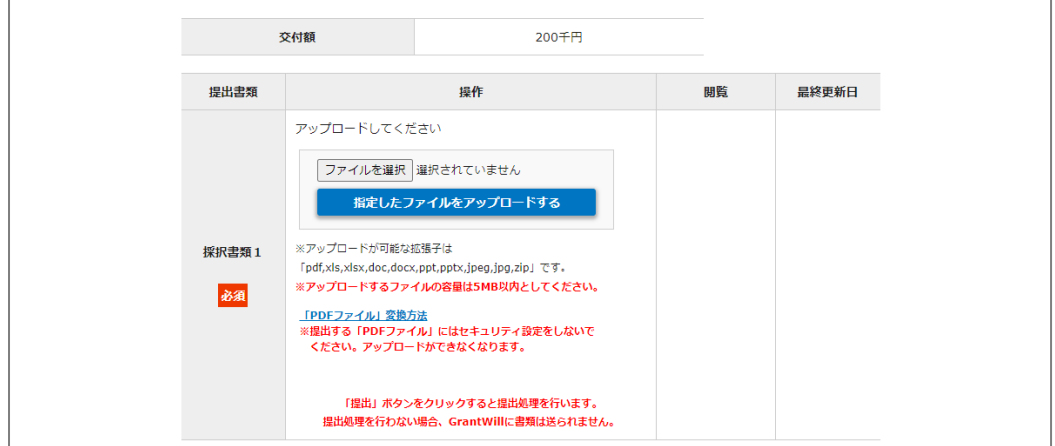

### 6-4. 採択者提出書類を確認する

[閲覧] からアップロードファイルを確認します。

添付書類を変更する場合は [削除] をクリックしてファイルを削除してから、

再度ファイルを選択し [指定したファイルをアップロードする] をクリックします。

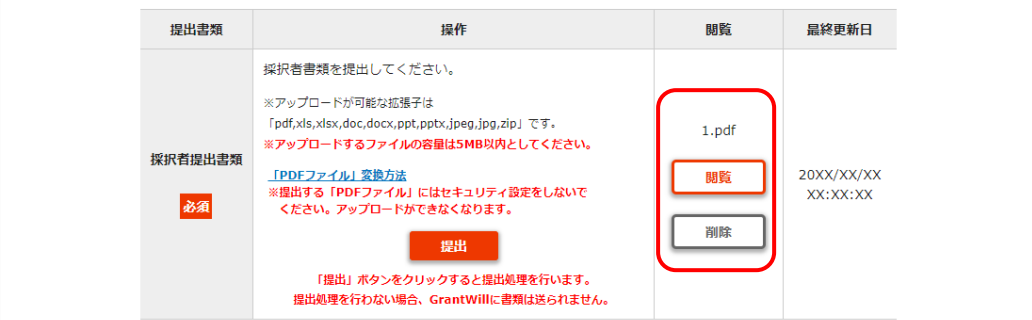

採択者提出書類を確認後、誤りがなければ [提出] をクリックします。

- ※ 提出後の再編集はできません。
- ※ よくご確認の上 [提出] をクリックしてください。

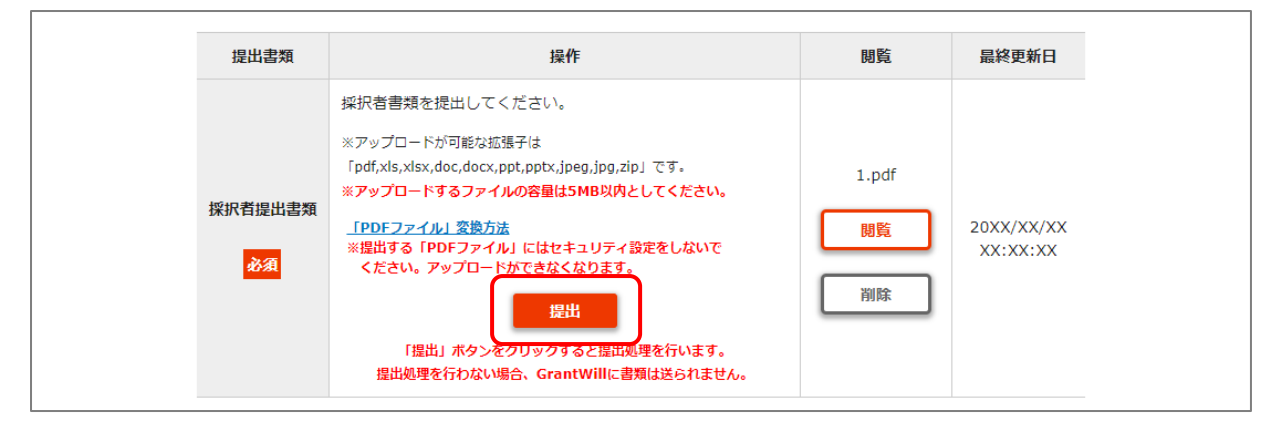

a sa kacamatan ing Kabupatèn Kabupatèn Ing Kabupatèn Kabupatèn Kabupatèn Kabupatèn Kabupatèn Kabupatèn Kabupat

マイページトップの一覧の報告書類欄から [詳細] をクリックします。

※ 入稿する報告書がない場合はボタンが表示されません。

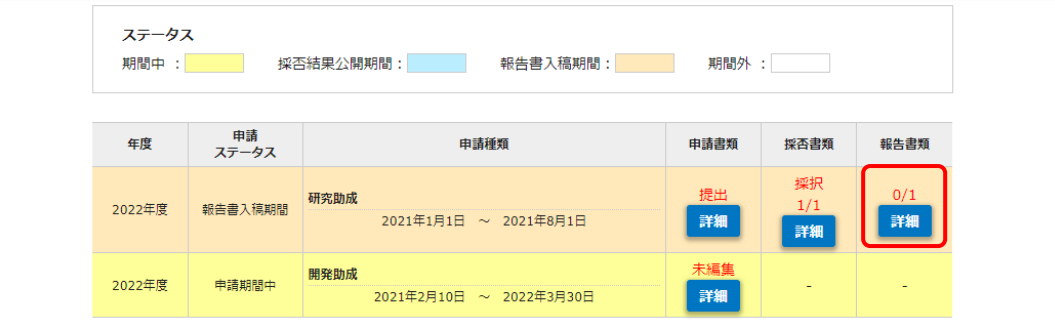

## 報告書一覧が表示されます。

### 入稿する報告書の [詳細] をクリックします。

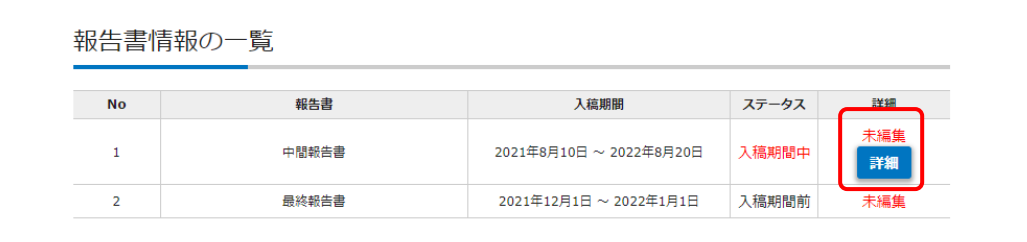

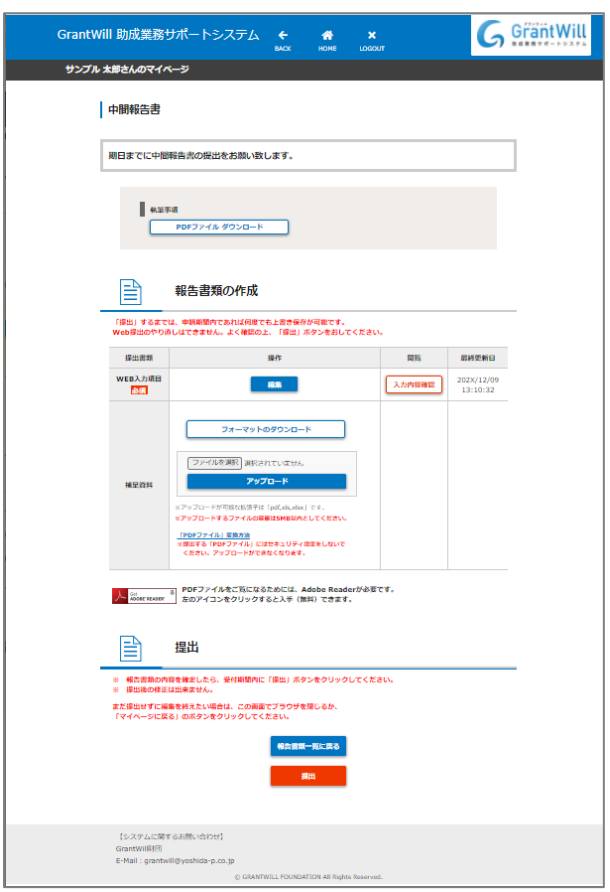

報告書マイページが表示されます。

報告書に関する参考書類がある場合はダウンロードボタンが表示されます。

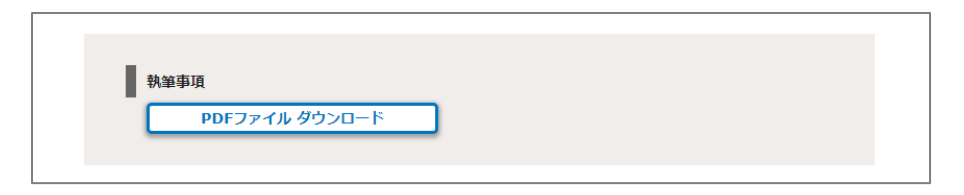

7-2.申請内容の編集

[編集] から WEB 入力項目を入力します。

入力内容は [入力内容確認] から確認できます。

※ 必須マークがついている項目は必須項目です。登録しないと提出することができません。

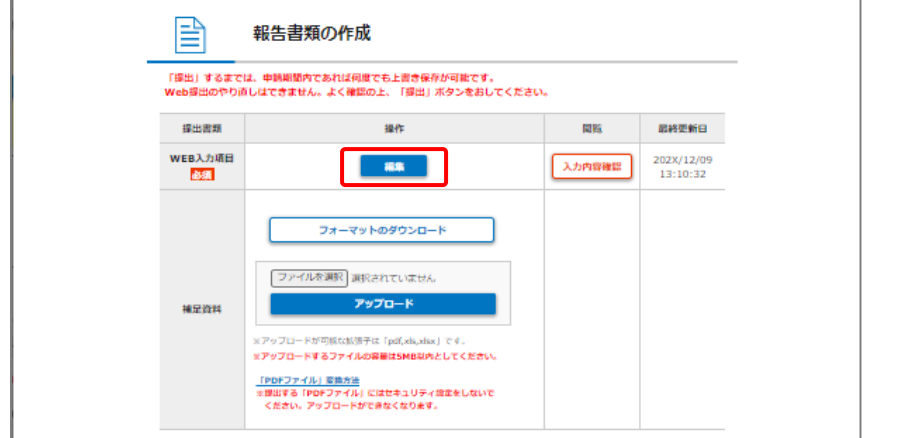

7-3.添付書類のアップロード

添付書類がある場合、ファイルアップロード欄が表示されます。 ファイルを選択した後、 [指定したファイルをアップロードする] をクリックするとファイルがアップロードされます。 アップロードしたファイルを確認したい場合は [閲覧] から確認できます。 ファイルを削除したい場合は [削除] を押してください。

アップロードファイルが複数個ある申請の場合、複数のアップロード枠が表示されます。 フォーマットファイルがある場合は [フォーマットファイルのダウンロード] ボタンが表示されます。 ※ 必須マークがついている項目は必須項目です。登録しないと提出することができません。

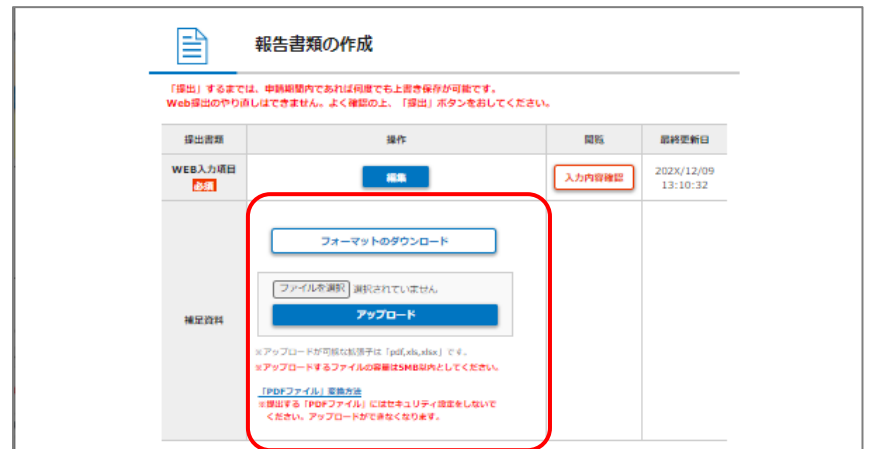

[入力内容確認] 、 [閲覧] から入力内容を確認します。 WEB 入力項目を変更する場合は [編集] から修正を行ってください。 添付書類を変更する場合は [削除] をクリックしてファイルを削除してから、 再度ファイルを選択し [指定したファイルをアップロードする] をクリックします。

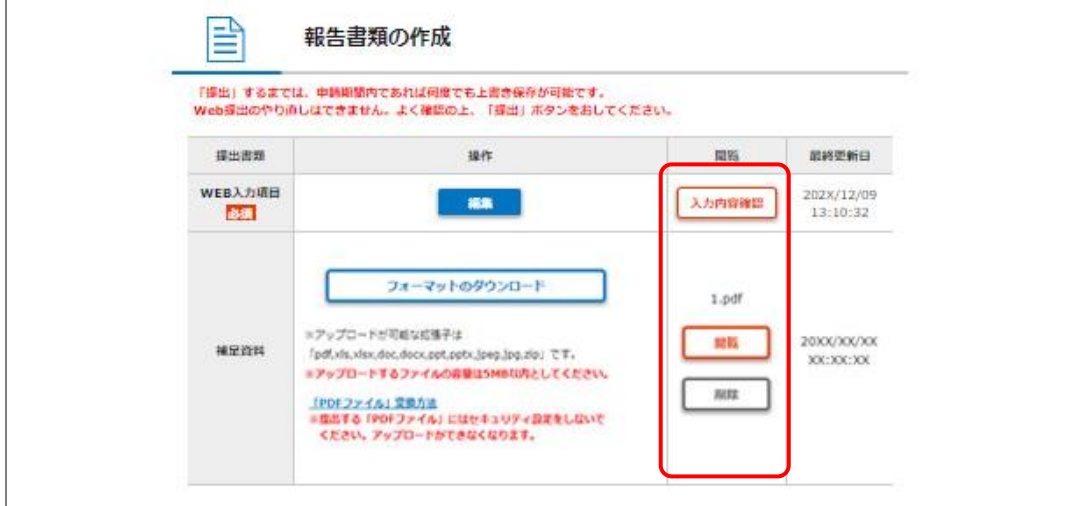

### 7-5.報告書提出

WEB 入力項目情報、添付書類を確認後、誤りがなければ [提出] をクリックします。

- ※ 提出後の再編集はできません。
- ※ よくご確認の上 [提出] をクリックしてください。

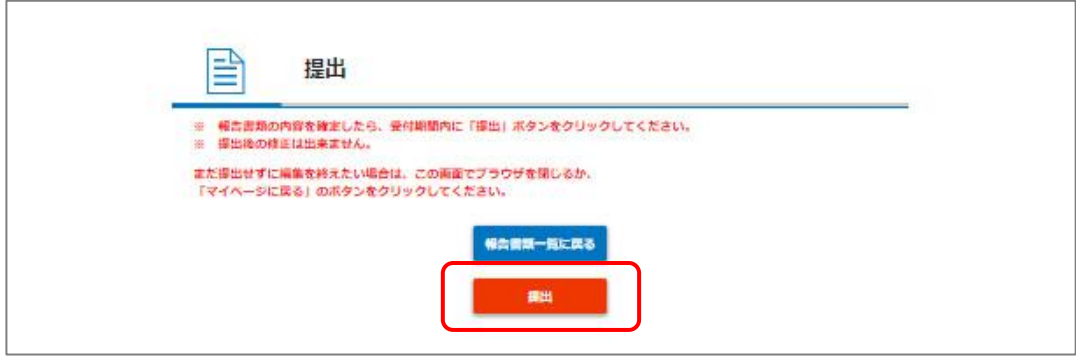